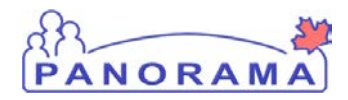

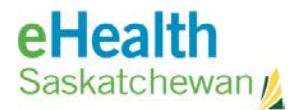

# **Inventory Replenishment**

## **Panorama: Add a Provider to Panorama**

#### **Purpose**

This guide covers the steps required to add a new Provider to the Panorama system

#### **Scenario**

A new provider has been immunizing clients and needs to be added to Panorama for Provider recorded events

#### **Steps**

- Logon to Panorama
- Navigate to the Maintain Provider screen
- Search for the provider
- Create a new Provider

### **Before you begin**

Have the following information:

- First and last name of the Provider
- Gender of the Provider

**Related Policies** If exist

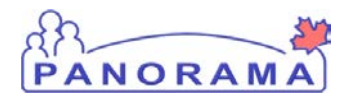

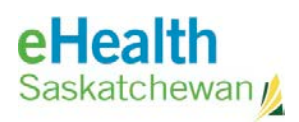

# **STEPS: Add a new provider to Panorama**

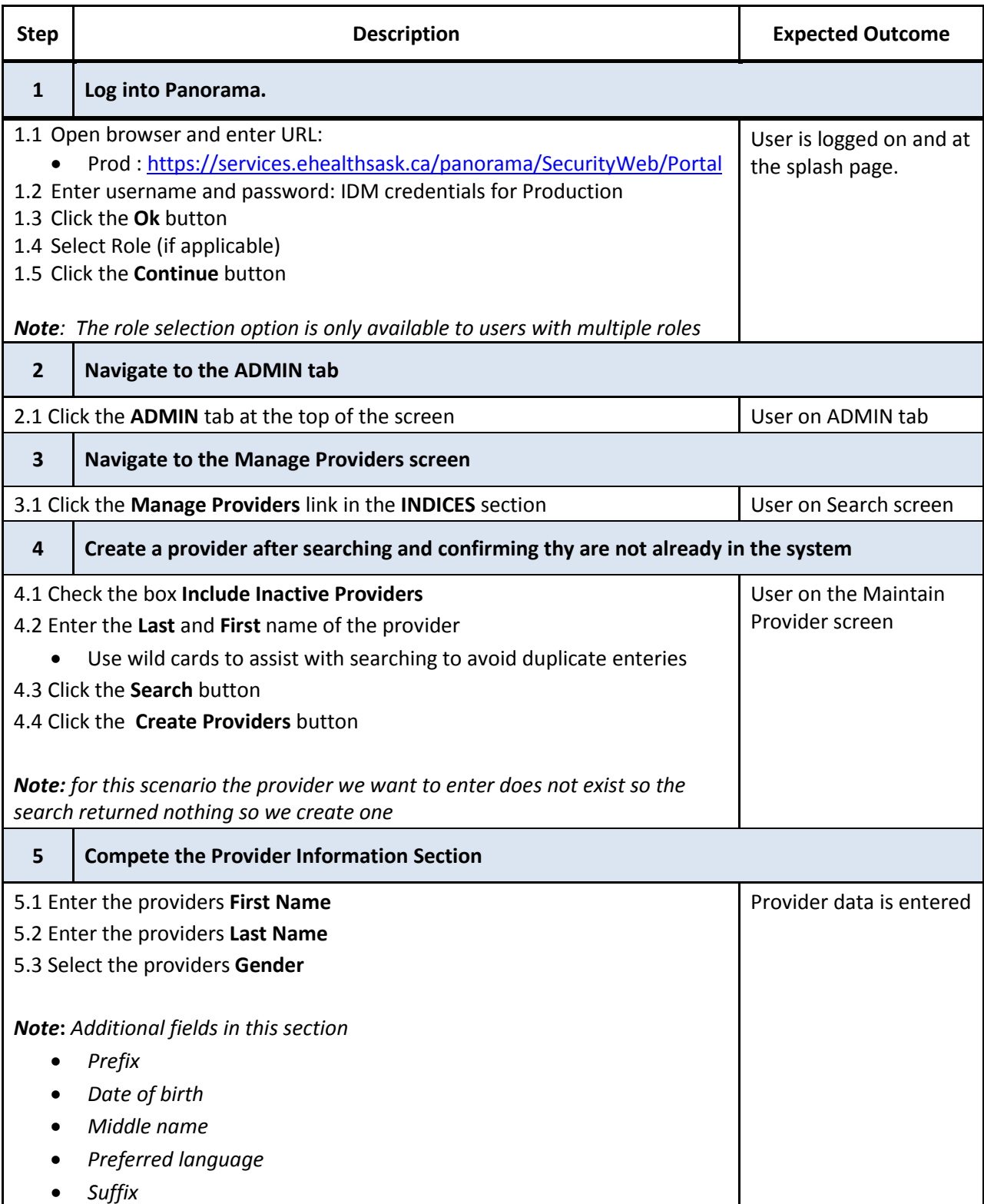

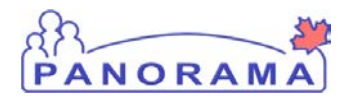

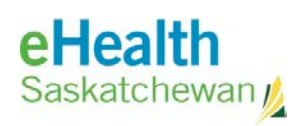

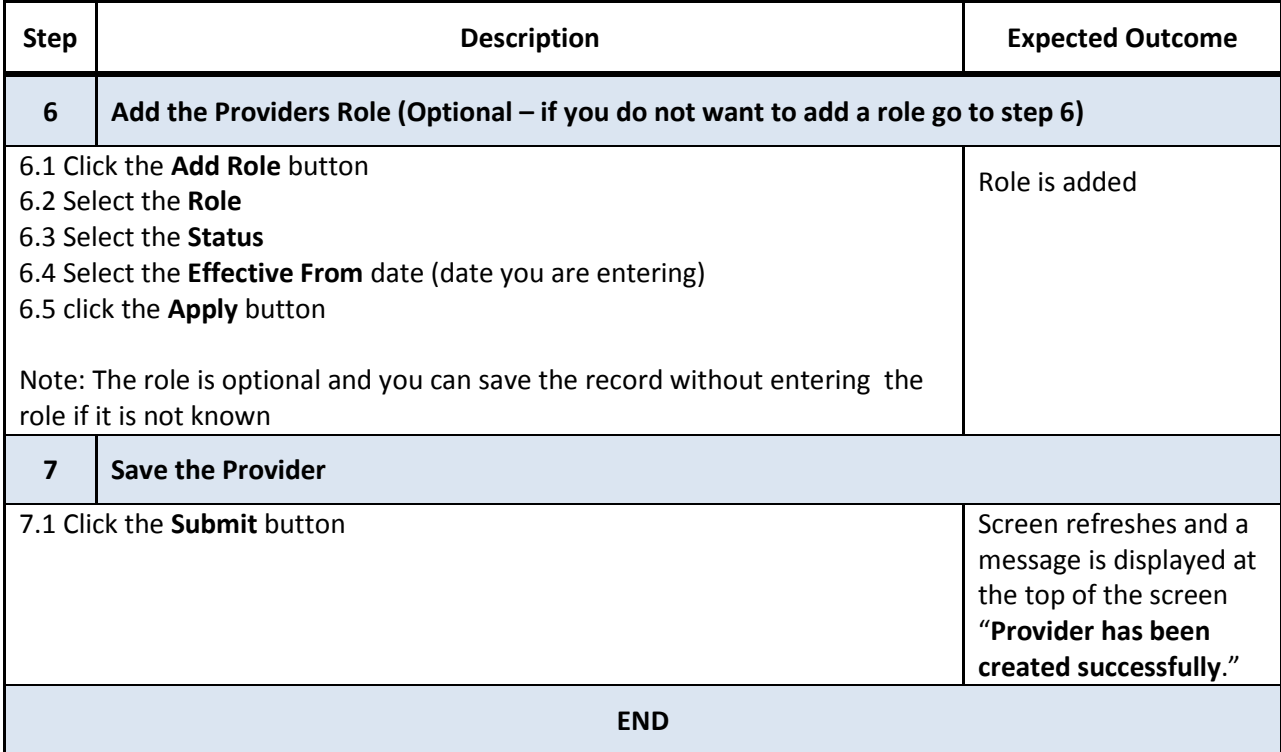